**Customer Support:**  Email: support@mindwaretech.com Phone: (888) 765-9735

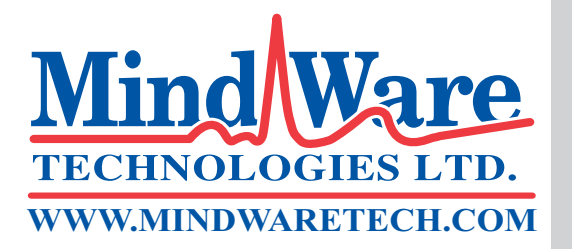

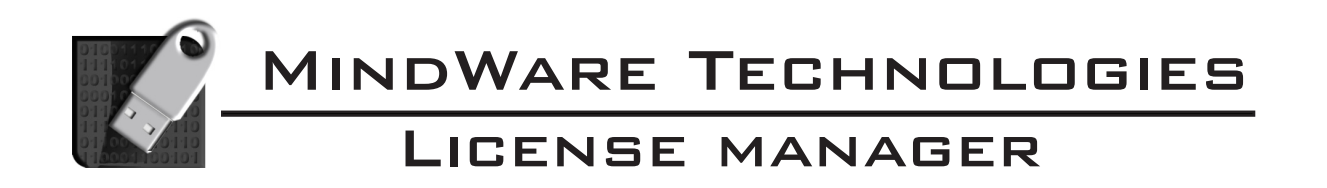

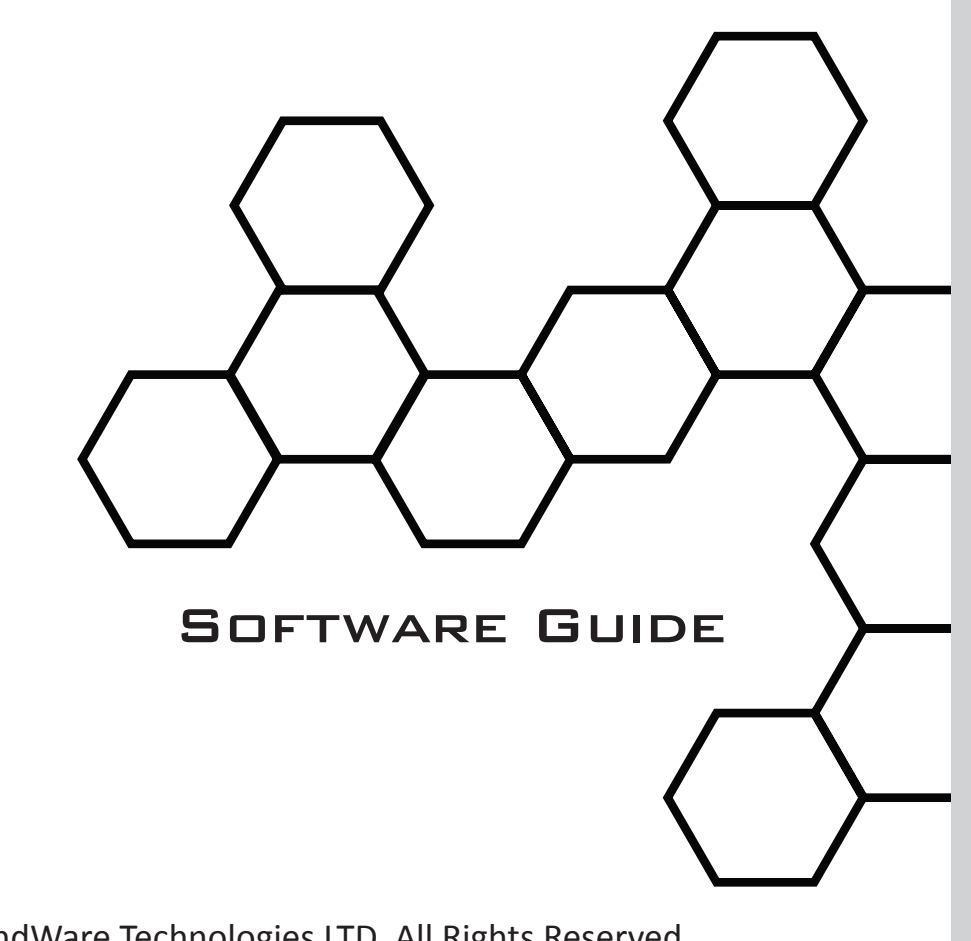

Copyright 2014 © by MindWare Technologies LTD. All Rights Reserved.

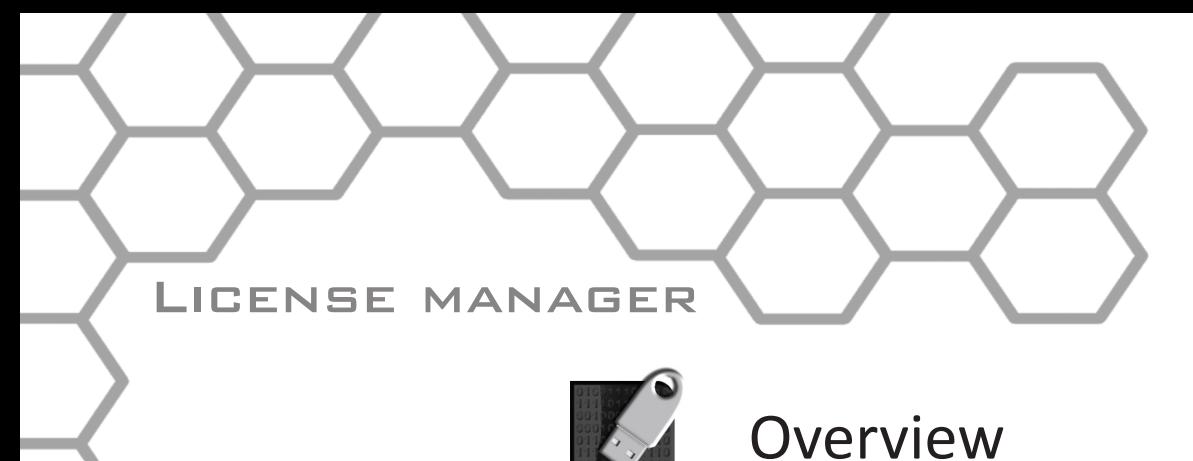

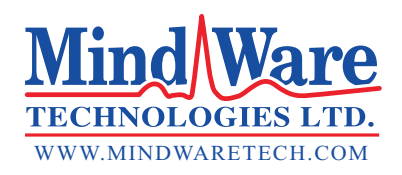

The MW License Manager is a tool used to view and update the licenses for

MindWare applications. Licenses are stored on the MindWare Software Key.

! *Prior to launching the License Manager ensure that your MindWare Software Key is plugged into your computer. The License Manager only works with one software key at a time.*

The Software Key can be detected at anytime by refreshing the application from File>>Refresh or pressing the **F5** key.

### License View

The main screen of the License Manager displays the contents of the MindWare Software Key:

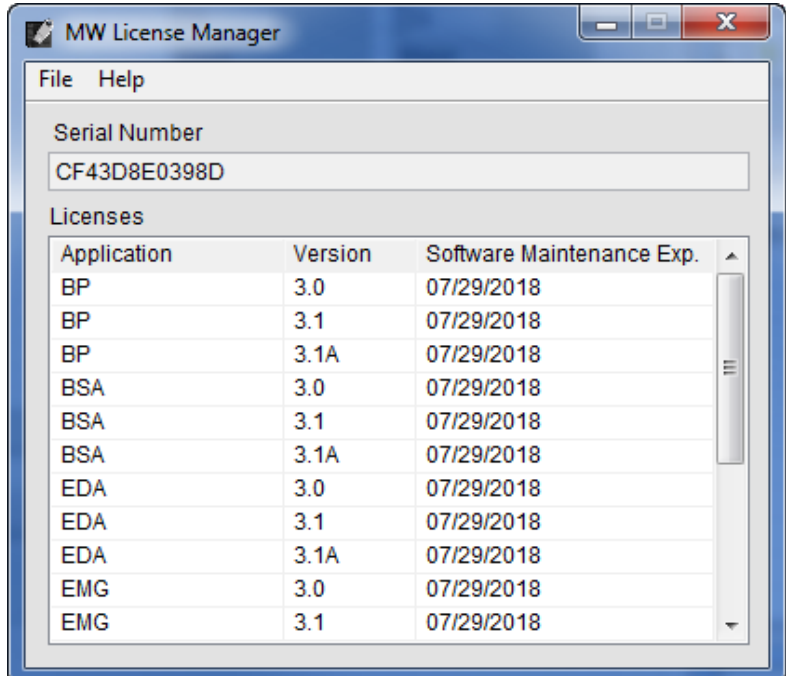

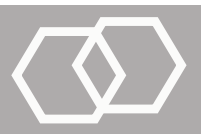

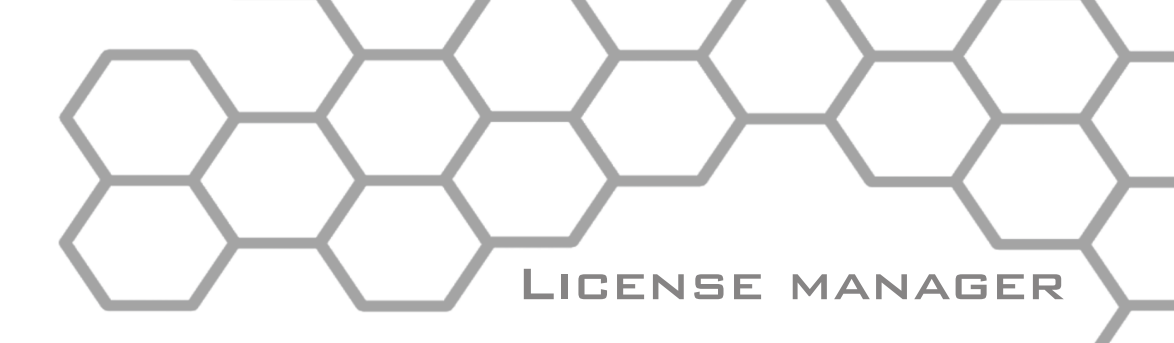

## License View (continued)

**Serial Number:** A 12-digit unique identifier for your Software Key

**Licenses:** This table contains detailed information about all licenses found on your Software Key. Licenses are identified by the application and major releases which they pertain to. The Software Maintenance Exp. column contains the date which your software maintenance contract ends, after which new releases of that version of the application will not run under the current license.

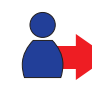

*To renew your software maintenance contract please contact a MindWare representative.*

# License Update

When a license is being updated, you may be asked to send the current license string for the MindWare Software Key. This can be found by going to File>>Current License.

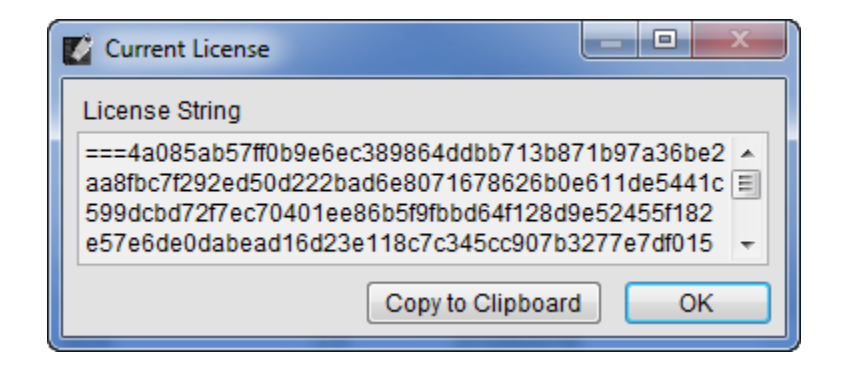

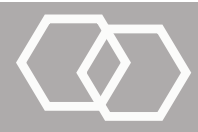

#### License manager

The **Copy to Clipboard** button provides an easy and safe method of copying the entire encoded license string which can then be pasted into an email.

Once you have received your updated license string from MindWare, you can update your license by going to File>>Update Licenses.

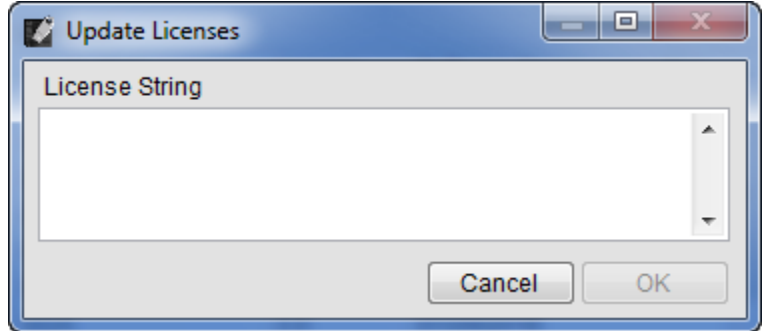

Enter the license string into the box provided and press **OK** to complete the update. The licenses table should now reflect the new licenses.

! *If you receive an error when trying to update your licenses, ensure that the correct Software Key is plugged into the computer and that the entire license string has been entered into the Update Licenses window.*

## Updating the License Manager

The License Manager will automatically check for new versions of the application on startup. To manually check for updates you can go to Help>>Check for Updates.

*It is recommended to keep this feature enabled to ensure the latest version of the application is always being used. However, automatic checking for updates can be disabled on the update notification window.*

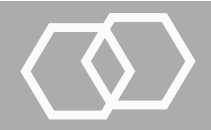